**SmartyManager** 

## User manual

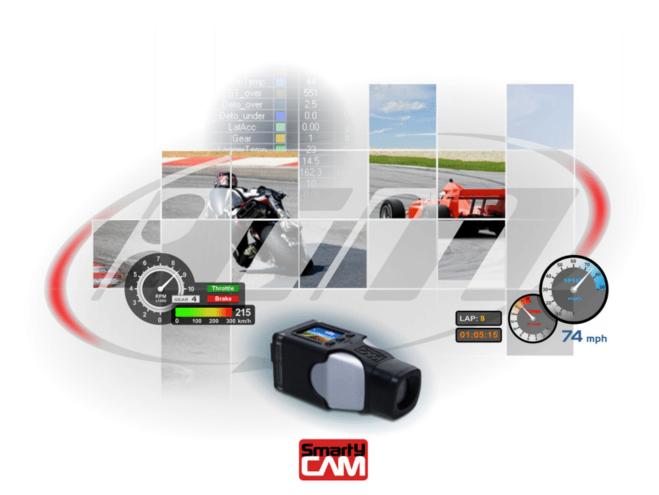

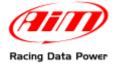

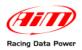

## **Table of Contents**

| Chapter 1 – Installation                                       | 2    |
|----------------------------------------------------------------|------|
| 1.1 – Software installation                                    | 2    |
| 1.2 – Driver installation                                      |      |
| Chapter 2 – Quick Guide                                        |      |
| 2.1 – Different working modes                                  | 4    |
| 4.2 – Configuring SmartyCam and AIM devices connected to it    |      |
| Chapter 3 – How to configure SmartyCam                         |      |
| 3.1 – How to create a new configuration.                       | 6    |
| 3.2 – How to modify or delete an existing configuration        | 7    |
| 3.3 – How to insert track map and logos in the configuration   | 7    |
| 3.3.1 – The track map in SmartyCam overlay                     | 7    |
| 3.3.2 – Logo management in SmartyCam overlay                   |      |
| 3.4 – How to name SmartyCam movies                             | 8    |
| 3.5 – How to transmit the configuration                        | 8    |
| 3.6 – How to identify one's own SmartyCam                      |      |
| 3.7 – How to configure an AIM device if connected to SmartyCam |      |
| 3.8 – Configuring MyChron 4 when connected to SmartyCam        |      |
| Chapter 4 – The new "Tracks" function for track management     | .12  |
| 4.1 – How to insert the track map in SmartyCam overlay         | . 14 |
| 4.2 – How to add a new track to SmartyManager database         | . 15 |
| 4.3 – How to modify an existing track                          |      |
| Chapter 5 – Other functions of SmartyManager software          |      |
| 5.1 – Movie file management                                    |      |
| 5.1.1 – Downloading movies from SmartyCam                      |      |
| 5.1.2 – Playing SmartyCam movies with SmartyManager player     |      |
| 5.2 – Online                                                   |      |
| 5.3 – Firmware update                                          |      |
| 5.3.1 – Firmware download section                              |      |
| 5.3.2 – Firmware update section                                |      |
| 5.4 – SmartyCam Identification                                 |      |
| 5.5 – Language selection                                       | . 28 |

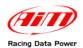

## **Chapter 1 – Installation**

**SmartyManager** is the software suite specifically designed and developed by AIM to configure **SmartyCam**. **SmartyManager** allows users to customize the appearance of their data and video integration.

### **1.1 – Software installation**

To install **SmartyManager** software onto your computer, please insert the included setup disk into the CD drive and save the **SmartyManager** executable file on the PC Desktop. Should the disk be missing, visit <u>www.SmartyCam.com</u> to download a complimentary copy. Once saved, double-click the setup icon (shown below) to start software installation.

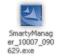

SmartyManager Setup Wizard will guide the user through the required software setup.

### **1.2 – Driver installation**

Note: in order to guarantee optimal device performance, use only USB 2.0 ports.

Upon successful installation of **SmartyManager** software, USB driver installation may start. USB Driver is the software that makes **SmartyCam** communicating with the PC.

To begin USB driver installation process, connect **SmartyCam** to the PC with the provided USB cable. The computer should automatically recognize that a USB device has been connected (Figure below). Click on **Found new hardware** prompt, if the Found New Hardware Wizard does not appear automatically.

| 🔅 Found new hardware | × |
|----------------------|---|
| USB Device           |   |
|                      |   |

This window appears

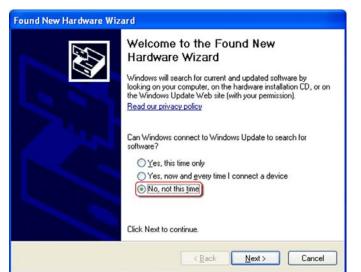

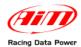

# Select **No**, **not this time** and click **Next** >. This window appears.

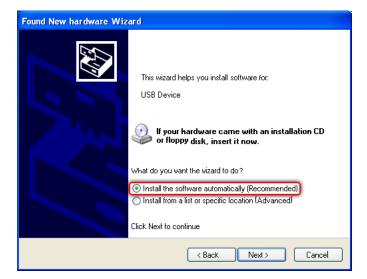

Select "Install the software automatically (Recommended)" and click "Next>".

USB Driver files will now be loaded onto the Pc. At the end of the process the camera can be configured.

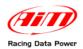

## **Chapter 2 – Quick Guide**

### 2.1 – Different working modes

It is first of all important to remember that **SmartyCam** can be used in three different ways:

- standalone: with no connection with any AIM system;
- connected to the vehicle ECU through AIM ECU Bridge or, if the vehicle has no ECU or has an ECU that does not communicate through CAN/RS232 or K Line connected through RPM Bridge to the coil low voltage output;
- connected to an AIM dash or logger (MXL Strada/Pista/Pro05, EVO3 Pro/Pista, MyChron4).

In **SmartyCam** user manual quick guide is a clear explanation of these three working modes; that document includes also explanation of some custom setting that are needed. Here is assumed that these custom setting has already been performed.

### 4.2 – Configuring SmartyCam and AIM devices connected to it

Some very simple but necessary preliminary operations are to be performed to use **SmartyCam**:

**SmartyCam** is standalone:

- connect **SmartyCam** to the computer through the provided USB cable;
- run SmartyManager;
- create a new configuration or select an existing one (Paragraph 3.1);
- add/delete/modify objects and set the related parameters;
- transmit the configuration to **SmartyCam** (Paragraph 3.5);

**SmartyCam** is connected to other AIM systems (ECU Bridge, RPM Bridge, MXL Strada/Pista/Pro05, EVO3 Pro/Pista, EVO4, MyChron4).

Once teh operations below explained are over it is necessary to configure the AIM system so that it can transmit the required information (e.g. RPM and/or temperature value, brake/accelerator pedal position, etc..). It is thereby necessary:

- if SmartyCam is connected to MyChron4 configure the logger and connect it to SmartyCam;
- if slave of an AIM device unplug **SmartyCam** from the PC and plug the device through its USB cable;
- connect **SmartyCam** to the PC through the provided USB cable;
- run Race Studio 2 (include in the CD or downloadable free of charge from www.aim-sportline.com);
- configure AIM device;
- click SmartyCam Functions setting;
- transmit the configuration to AIM device;
- connect **SmartyCam** to AIM device and power the system ON.

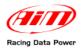

## **Chapter 3 – How to configure SmartyCam**

After software installation the shortcut icon shown here below appears on the PC Desktop.

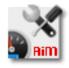

#### Running the software this window appears

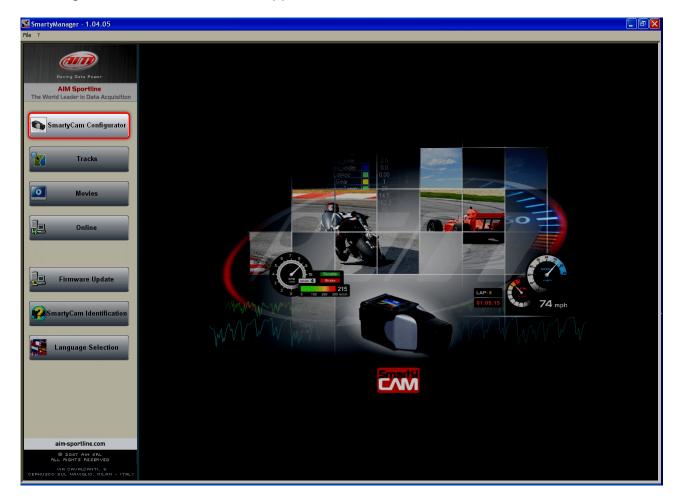

Click "SmartyCam Configurator".

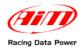

### 3.1 – How to create a new configuration

With **SmartyManager** graphic objects that will create the video overlay can be displaced as wished.

| SmartyManager beta 1.04.07 [Configuration]                         |                                         | 6                                  |                          |                                                             | - 🖻 🛛    |
|--------------------------------------------------------------------|-----------------------------------------|------------------------------------|--------------------------|-------------------------------------------------------------|----------|
| New Configuration                                                  | Delete Name Of Selected Configuration:  | SnortyCon<br>Transit Receive       | toro-50<br>mit Receive 3 | narty-Cars<br>intification                                  |          |
| Badiground Artistic Race V Show Grid Zoom L                        | a 💌                                     | Provide Statements                 | cogo Hanager 3           | et Movie Name<br>c07060909.av/<br>Set 5 Set 6 Set 7 Set 8 S | et 9 1 1 |
| 30                                                                 |                                         | a e e e a<br>3<br>Masures Set Dash | (02:55:15 am)<br>(see    | (150N (170° 54° 39° W)<br>kongtude                          | ~        |
|                                                                    |                                         | LAT 87 23' 50'H                    | LAP 8<br>01:37:57        | Acc                                                         |          |
| Tradi Map 14" Measures Set Dash R<br>Measure Type<br>Measure Type  | Measure Unit Upper Bound                |                                    | (NASTEL                  |                                                             |          |
| Gin motore Velocito' di inferimento Posizione valvola acceleratore | rpm 20000 ♥<br> km/h ♥ 180 ♥<br> 2. 100 | Acconty                            | Throttle                 | Brako                                                       |          |
| Pressione freni                                                    | v psi v 100                             |                                    | 15/07/2010               | (2111) (CL 07/241)                                          |          |
| Lap Number                                                         | None                                    | .*                                 |                          |                                                             |          |

To create a new configuration:

- press "New Configuration" (1) and fill the related panel that appears with the desired name;
- right of the preview panel available graphic objects are grouped in "Sets" (2);
- double click on the desired object (3) to select it or drag and drop it in the preview area (3a);
- fill in the layer of the loaded object that appears down on the left of the software window (4);
- once all elements have been set transmit the configuration to **SmartyCam** or to the micro SD (**5**). See paragraph 3.5 for further information.

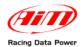

## **3.2 – How to modify or delete an existing configuration**

With **SmartyManager** an existing configuration can be modified/deleted:

- press "Choose configuration"/"Delete Configurations";
- a choice panel appears;
- select the configuration to modify/delete;
- press "Confirm selection"/"Delete selected configurations";

Warning: SmartyManager automatically saves each configuration. This means that any modification made will be saved upon exit; automatic undo is not possible. After exiting any change must be undone manually.

## 3.3 – How to insert track map and logos in the configuration

As shown here below, in addition to "Set" layers others are available to manage the Map and the logos to be inserted in the configuration.

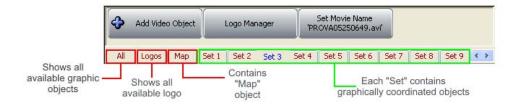

#### 3.3.1 – The track map in SmartyCam overlay

Map layer allows to place the track map in **SmartyCam** overlay. It is possible to resize the track object. Please note: the track shape will fit this area. See paragraph 4.1 for further information.

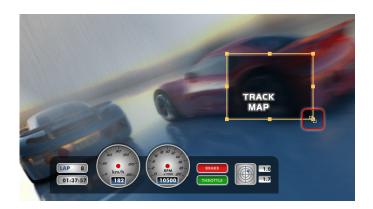

#### 3.3.2 – Logo management in SmartyCam overlay

"Logo manager" button, located at the top of the Overlay Toolbox, adds/deletes/modifies custom logos and images from **SmartyManager** and thereby from **SmartyCam** overlay. Supported image formats are: .png, .jpg .bmp and .tga but "**.Png**" format is the only compatible with transparency effect.

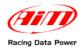

SmartyManager User Manual Release 1.09

Pressing "Logo Manager" a panel appears:

- "Add new logo" (1a) adds an image/logo following the proper path; "Logo Settings" panel appears: fill it in and the logo/image is added to "Logos" layer: drag it in the preview area;
- "Delete selected logo" (1b) deletes the image/logo from SmartyCam overlay;
- "Modify Selected Logo" (2) resizes and renames the image/logo.

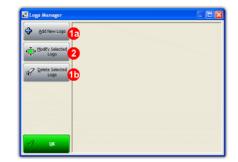

## 3.4 – How to name SmartyCam movies

Pressing "Set Movie Name" the related window appears. It allows to customizes how **SmartyCam** names each stored video. Video name has a mandatory part that is date and time of the file but the prefix can be changed. The images here below shows on the left default movie name that includes the letters "SC" (to indicate that the file was generated with **SmartyCam**) and on the right a custom prefix. Max number of allowed characters for the movie prefix is eight.

| Set Movie Name         Example of He ori name           © Default Prefix [sc]         example of He ori name           © Use Custom Prefix         example of set in the set in the set | SC11161127.avi         Set Mavie Name           SC         = SmartyCam         Fill           11         = Month         C         Defail Perfux           16         = Day         (* Lite Custon Pr           11         = Hour         (* Lite Custon Pr           27         = Minute         TEST | example of file avi name [sc] avi name resulting: TESTI1161127.avi | TEST11161127.avi           TEST= Custom prefix           11         Month           16         Day           11         = Hour           27         = Minute |
|----------------------------------------------------------------------------------------------------|----------------------------------------------------------------------------------------------------|--------------------------------------------------------------------|----------------------------------------------------------------------------------------------------|
| ShartyCan IdSde Transit 6: Inco-SD Update Transit 6: Transit 6: Transit 6: SmartyCan Inco/SD SmartyCan Inco/SD                                                                                                    | avi = formato file                                                                                                    | at to<br>Com<br>at to<br>Rouse for micro-5D                        | avi = file format                                                                                                    |
| Mark Carl                                                                                                    |                                                                                                    | 📝 OK 🔤 Eot                                                         |                                                                                                    |

Once filled the panel transmit the configuration to **SmartyCam**.

## 3.5 – How to transmit the configuration

With **SmartyManager** the configuration can be transmitted to **SmartyCam** via USB or copied on the micro SD (of course connected to the PC) that will be read by **SmartyCam**.

After having connected **SmartyCam** to the PC through the proper USB cable, click "**SmartyCam Transmit-Receive**", to transmit /receive from **SmartyCam** the configuration using the panel shown here below.

| 1  | Sala     | a Al Distinct                                                                                                    | B Search            |     |                                          | (et | Salect | A DE Press        | P tree                |
|----|----------|----------------------------------------------------------------------------------------------------|---------------------|-----|------------------------------------------|-----|--------|-------------------|-----------------------|
|    | _        | and the second second se |                     |     |                                          | -   |        | The second second |                       |
| 5  | Sel,     | Nation                                                                                                    | DataTeve            | - 1 |                                          |     |        | Name              | DateTime              |
|    | -        | AeroEU                                                                                                    | 01/01/2009-00-00-01 |     |                                          | 1   | 1      | Katjiu            | 05/20/2010 12:18:29   |
|    | -        | AeroEU                                                                                                    | 01/01/2009-00-00-01 |     | 1.1.1.1.1.1.1.1.1.1.1.1.1.1.1.1.1.1.1.1. |     |        |                   | 10                    |
|    | -        | AeroEU                                                                                                    | 01/01/2009-00-00-01 |     | de teste fa                              |     |        |                   |                       |
|    | -        | AeroEU<br>AeroEUFul                                                                                                    | 01/01/2009-00-00-01 |     | and the second second                    |     |        |                   |                       |
| -  | -        |                                                                                                    | 01/01/2009-00-00-01 |     |                                          |     |        |                   | 1.0                   |
|    |          | AeroEUFul                                                                                                    | 01/01/2009-00-00-01 |     |                                          |     |        | SmartyCam co      | onfiguration database |
| _  | -        | AeroEUFul                                                                                                    | 01/01/2009-00-00-01 |     |                                          |     |        |                   |                       |
|    | 5        | AeroEUFul                                                                                                    | 03/09/2010-00-30-21 |     |                                          |     |        |                   |                       |
|    | <u> </u> | AeroELLte                                                                                                    | 01/01/2009-00-00-01 |     | Wite To<br>SeatyCan                      |     |        |                   |                       |
| 10 | Γ.       | AeroELLite                                                                                                    | 01/01/2009 00-00-01 |     | SnatyCan                                 |     |        |                   |                       |
| 11 | Γ.       | AeroELLte                                                                                                    | 61/01/2009 00-00-01 |     |                                          |     |        |                   |                       |
| 2  | Γ.       | AeroELLte                                                                                                    | 01/01/2009 00:00:01 |     |                                          |     |        |                   |                       |
| 3  | 2        | Auto_EU                                                                                                    | 01/01/2009-00-00-01 |     |                                          |     |        |                   |                       |
| 14 | F        | Auto_ELI                                                                                                    | 01/01/2009 00:00:01 |     |                                          |     |        |                   |                       |
| 15 | Γ.       | Auto_EU                                                                                                    | 01/01/2009 00:00:01 |     |                                          |     |        |                   |                       |
| 16 | Γ.       | Auto_EU                                                                                                    | 06/09/2010 10:00 25 |     |                                          |     |        |                   |                       |
| 17 | <b></b>  | Auto_US                                                                                                    | 01/01/2009-00-00-01 |     |                                          |     |        |                   |                       |

Please note: in order to transmit data and configurations to the Micro SD card and to SmartyCam ensure that the micro SD is inserted into SmartyCam.

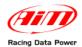

"Micro SD Transmit-Receive" key recalls "Browse" window: browse the PC until the micro SD is found as shown here below.

| Sfoglia per cartelle                                                                                                    |
|----------------------------------------------------------------------------------------------------|
| Si prega di selezionare un percorso per la micro-SD                                                                                                    |
| DATL_2 (E:)     DATL_2 (E:)     DATL_2 (E |
| Cartella: Disco rimovibile (G:) OK Annulla                                                                                                    |

Copying configurations directly to **SmartyCam** Micro SD card, it will be necessary to enter **SmartyCam** menu to load any configuration. Page through the following options: **Menu>>SETTINGS>>CONF LOAD**. Refer to **SmartyCam** user manual for further information on this function.

## 3.6 – How to identify one's own SmartyCam

Clicking **AIM system identification** in the Configurator Toolbar, **SmartyManager** software initializes communication with **SmartyCam** and displays this information panel.

|    | SmartyManager [S        | oftware Configurator]         |
|----|-------------------------|-------------------------------|
| X  | Release Version         | 1.04.07 - build 100607-104070 |
|    | Release Date            | June 07, 2010                 |
|    | SmartyCam [             | Camera Device]                |
| D, | Main Processor Version  | 01.01.02                      |
|    | Main Date               | May 17 2010                   |
|    | Slave Processor Version | 47.05.16                      |
|    | Serial Number           | 2101353                       |
|    | Rev SVN                 | 2444                          |
|    |                         |                               |

**SmartyCam Info Net** window categorizes your system information into two sections: SmartyManager information and **SmartyCam** information.

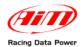

## 3.7 – How to configure an AIM device if connected to SmartyCam

For **SmartyCam** to show on the video engine values (like RPM, temperatures, etc...) it is necessary to connect it to one of the AIM loggers that can transmit data like:

- data loggers: EVO3 Pro/Pista, EVO4;
- dashes/data loggers: MXL Strada/Pista/Pro05;
- devices for connections with ECUs: ECU Bridge;
- RPM loggers form coil: RPM Bridge;
- loggers for kart: **MyChron4**.

The systems have to be properly configured to transmit correct data. As far as **MyChron4** is concerned see paragraph 3.8.

As far as all other systems are concerned **Race Studio 2** software is needed. A copy is included in **SmartyCam** setup disk. If not visit <u>www.aim-sportline.com</u> and download a complimentary copy.

For additional assistance installing or navigating **Race Studio 2** and configuring AIM loggers or **Bridge**, please refer to the user manual, which is downloadable from our website, area download software, in PDF form, free of charge.

To configure an AIM **Bridge** or logger connected to **SmartyCam**, ensure that the system firmware can manage **SmartyCam**. Below the minimum firmware requirements for each system are outlined:

- ECU Bridge firmware version 45.01.05 or later;
- RPM Bridge any firmware version;
- MXL Strada/Pista/Pro05 firmware version 14.86.45 or later;
- EVO3 Pista/Pro firmware version 28.08.26 or later;
- EVO4 firmware version 43.02.17 or later;

To download the latest firmware visit <u>www.aim-sportline.com</u>, area download firmware.

Follow the following steps to configure **SmartyCam** and the connected AIM devices:

- connect **SmartyCam** to the computer via the provided USB cable;
- run SmartyManager software and go to SmartyCam Configurator;
- create a new configuration or select an existing one from SmartyManager database;
- transmit the configuration to SmartyCam clicking Transmit configurations;
- unplug SmartyCam from the computer and plug AIM Bridge/logger with the supplied USB cable. Be sure to power the system ON;
- run Race Studio 2 software;
- click "AIM system manager" on the left side of the screen;
- select the system;
- the configuration database for the selected system-type should then open;
- select an existing system configuration or choose to build a new one; be sure to add and set up any additional expansions that may be connected;
- navigate back to Select configuration tab;
- press "SmartyCam Functions setting" in the upper right corner of the screen;

| 📓 Race Studio 2 🛛 - version: 2.30.10  | 5                                  |                                          |                                        |                        |                     | _ 2 |
|---------------------------------------|------------------------------------|------------------------------------------|----------------------------------------|------------------------|---------------------|-----|
| File AIM system manager Download data | Analysis AIM system identification | Online AIM system calibration            | Custom sensors manager Select Language | ?                      |                     |     |
|                                       | 📓 System manager                   |                                          |                                        |                        |                     |     |
|                                       | Transmit                           | Receive                                  | CAN-Net info                           | Set acquisition system | SmartyCam Functions |     |
| Racing Data Power                     |                                    | Ę, III III III III III III III III III I |                                        | Service Time           | setting             |     |
| AIM Sportline                         | Current configuration              |                                          |                                        |                        |                     |     |

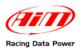

• "Set Functions to Channels" window appears. It links data channels monitored with AIM Bridge or logger to the objects visualized in SmartyCam video. For example, to display engine RPMs on SmartyCam, the channel monitoring or logging RPM in AIM Bridge or logger is to be linked with the SmartyCam corresponding channel. Data visualization in SmartyCam is limited to the list of channels outlined in "Set Functions To Channels" window. This setup window shows the available functions on the left and the channels to link them to on the right. Certain available channels feature a drop down menu, which displays different AIM Bridge or data logger channels compatible with that predefined function. If, for example, the function is "water temp", the drop down menu will show all available temperature channels. In some cases, the channel to link will not be displayed in the drop down menu. If that happens, select Disable Channel Filters option and it will be possible to select any of the enabled and available AIM Bridge or data logger channels. Of course RPM Bridge can only be connected to RPM channel.

| FUNCTION        | CHANNEL        |
|-----------------|----------------|
| ENGINE RPM      | Engine         |
| REFERENCE SPEED | Speed1         |
| SEAR            | none available |
| WATER TEMP      | none available |
| HEAD TEMP       | none available |
| EXHAUST TEMP    | none available |
| OIL TEMP        | none available |
| OIL PRESS       | none available |
| BRAKE PRESS     | none available |
| THROTTLE_POS    | none available |
| BRAKE POS       | none available |
| CLUTCH POS      | none available |
| STEER POS       | none available |
| LAMBDA          | none available |
| ATERAL ACCEL    | NOT SET        |
| ONG ACCEL       | NOT SET        |
| FUEL LEVEL      | none available |
| BATTERY         | NOT SET        |
|                 |                |

- Click **OK** and transmit the configuration to AIM Bridge/logger;
- turn AIM **Bridge** or logger OFF. Connect **SmartyCam** via the provided cable to the system, power it back ON. **SmartyCam** has now been successfully integrated

Please refer to **Race Studio Configuration** user manual for further information concerning configuration of an AIM **Bridge** or logger.

#### 3.8 – Configuring MyChron 4 when connected to SmartyCam

Before connecting **SmartyCam** to **MyChron 4**, ensure that this last has a firmware version 31.58.07 or later. To download **MyChron 4** latest firmware, visit <u>www.aim-sportline.com</u>, download firmware area. **MyChron 4** will automatically link available channels to those visualized on **SmartyCam**. Also in case **MyChron4** is connected to **eBox Extreme** connecting **SmartyCam** to **MyChron4** the loggers will automatically communicate. **MyChron4** automatically recognizes **SmartyCam** and shows on the display the channels

that have been set and that corresponds to **SmartyCam** configuration.

Warning: if connecting a SmartyCam to a MyChron 4 and eBox Gold or Extreme, external 12V power is to be run to the system in order to ensure proper function. Please refer to <u>www.smartycam.com</u> connection section and select MyChron4 data logging system for any further information on SmartyCam-MyChron4 connection schemes.

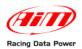

## Chapter 4 – The new "Tracks" function for track management

Tracks management and loading in **SmartyCam** overlay is made in two steps: the first is adding "Map" object in **SmartyCam** overlay while creating the configuration (paragraph 3.3); the second is the real loading of the track map file that comes through "Tracks" menu. Press the corresponding button highlighted below.

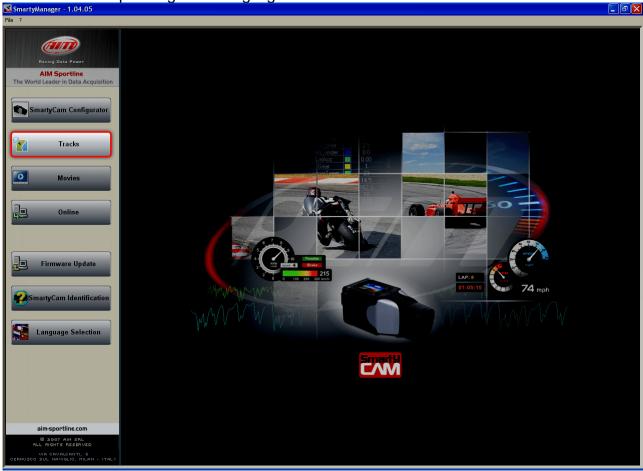

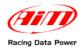

"Tracks" window, shown here below, is made up of four main panels:

- Local PC (software) Database (1);
- SmartyCam database (2);
- Visualized track information panel (3);
- Track map (4).

|              |                               |              |               |                                   |                                   | Selects                                  |                         | i           |                      |                   |                          |          |
|--------------|-------------------------------|--------------|---------------|-----------------------------------|-----------------------------------|------------------------------------------|-------------------------|-------------|----------------------|-------------------|--------------------------|----------|
|              |                               |              |               |                                   |                                   | to sh                                    | wo                      |             |                      |                   |                          |          |
|              |                               |              |               |                                   |                                   | 1                                        |                         |             |                      |                   |                          |          |
|              |                               |              |               |                                   |                                   |                                          |                         |             |                      |                   |                          |          |
| imartyMan    | ager beta - 1.04.0            | 07 - [GPS    | Manager]      |                                   |                                   |                                          |                         |             |                      |                   |                          | _ 6      |
| ?            |                               |              |               |                                   |                                   |                                          |                         |             |                      |                   |                          |          |
| <u> </u>     | GPS                           | Coordinat    | es System     | Measure                           | Units System                      |                                          |                         |             |                      |                   |                          |          |
| Back         |                               | LLA float    |               | <li>Met</li>                      |                                   |                                          |                         |             |                      |                   |                          |          |
| cal PC Datab | ase                           | ECEF         |               | O Imp                             | erial                             |                                          | SmartyC                 | am Database | 1                    |                   |                          |          |
|              | Developed (                   | <b>N</b>     |               |                                   | Export Export Select              |                                          |                         |             | Developed )          | C. From           |                          |          |
| ð≣ ≦elect Al | I DE Deselect                 |              | No se         | ected                             | Export<br>Selected Import Criteri |                                          | , ⊠≣ s                  | elect Al    | Deselect Read        | Erase<br>Selected | igger Info               |          |
| Sel. T       | irack                         | Track        | Country       | Date                              | Track file for SmartyCam Tracl    | A Dereke                                 | N                       | Sel.        | Track                | Date              | Track file for SmartyCam |          |
| <b>F F</b>   | Adria                         | Auto         | Italy         |                                   | Adria.kmb                         | Receive                                  | 1                       |             | Ikea                 | 05/21/10          | Ikea.kmb                 |          |
|              | Albacete                      | Auto         | Spain         | 07/03/09                          |                                   | SmartyCa                                 | -                       | <b>V</b>    | Imola                | 04/12/10          | Imola.kmb                |          |
| -            | Almeria                       | Auto         | Spain         |                                   | Almeria.kmb                       |                                          | 3                       |             | Monza                | 04/12/10          | Monza.kmb                |          |
|              | Ampfing                       | Kart         | Germany       |                                   | Ampfing.kmb                       |                                          | 4                       |             | Nurburbring Nordschl | 05/28/10          | Nurburbring Nordschl.kmb |          |
| -            | Angerville                    | Kart         | France        |                                   | Angerville.kmb                    |                                          | 5                       |             | Nurburbring_GP       | 05/28/10          | Nurburbring_GP.kmb       |          |
| -            | Assen                         | Auto         | Holland       | 04/12/10                          | Assen.kmb                         | N Sender                                 | 6                       |             | Nurburgring VLN      | 05/28/10          | Nurburgring VLN.kmb      |          |
|              | AutoPolis                     | Auto         | Japan         |                                   | AutoPolis.kmb                     | Send to<br>SmartyCa                      | m                       |             |                      | 0                 |                          |          |
|              | Autobahn CountryClub<br>Banff | Road<br>Kart | US<br>England | 04/13/10                          | Autobahn CountryClu<br>Banff.kmb  |                                          |                         |             |                      | 2                 |                          |          |
|              | Barber Motorsp. Park          | Road         | US            | 03/20/10                          | Denir .kiilo                      |                                          |                         |             |                      | <b>–</b>          |                          |          |
|              | Barcelona                     | Auto         | Spain         | 07/03/09                          |                                   |                                          |                         |             |                      |                   |                          |          |
|              | Bayford                       | Kart         | England       |                                   | Bayford.kmb                       |                                          |                         |             |                      |                   |                          |          |
|              | Braga                         | Kart         | Portugal      |                                   | Braga.kmb                         |                                          |                         |             |                      |                   |                          |          |
|              | Brands Hatch                  | Auto         | England       |                                   | Brands Hatch.kmb                  | ×                                        |                         |             |                      |                   |                          |          |
| Track        |                               | al PC Dat    | abase         |                                   |                                   | Show GPK File (For<br>Show KMB File (For | Analysis)<br>SmartyCam) | <u>S</u> a  | ve <u>E</u> xport    |                   |                          |          |
|              |                               |              |               | Load tra                          | ck data                           |                                          |                         |             |                      |                   |                          |          |
| Lap segme    | ents 1 🛟                      |              |               |                                   |                                   | Imola                                    |                         | ٦           |                      |                   | LATITUDE:44.3            | 342910 < |
|              | Latit:                        | 44.343       | 911           | •                                 |                                   |                                          |                         |             |                      |                   | LONGITUDE:1              | 1.70635  |
| ap Beacon    | Longit:                       | 11.716       |               | <ul> <li>Set with post</li> </ul> | tico                              |                                          |                         |             |                      |                   |                          |          |
|              | Altitude:                     | 30           |               | m coord                           | nates                             |                                          |                         | -           |                      |                   | )                        |          |
|              | Thereador                     |              |               |                                   |                                   |                                          |                         |             | T-                   |                   |                          |          |
|              |                               |              |               |                                   |                                   |                                          | ,                       | P           |                      |                   |                          |          |
|              |                               | 3            |               |                                   |                                   |                                          | /                       |             |                      |                   |                          |          |
|              |                               | <b>D</b>     | ,             |                                   |                                   |                                          |                         |             | $\sim$               |                   |                          |          |
|              |                               |              |               |                                   |                                   |                                          |                         |             |                      |                   |                          |          |
|              |                               |              |               |                                   |                                   |                                          | (                       |             |                      |                   | 4                        |          |
|              |                               |              |               |                                   |                                   |                                          | )                       |             |                      |                   |                          |          |
|              |                               |              |               |                                   |                                   |                                          |                         |             |                      |                   |                          |          |
|              |                               |              |               |                                   |                                   | (                                        |                         |             |                      |                   |                          |          |
|              |                               |              |               |                                   |                                   | NORTH                                    |                         |             |                      |                   |                          |          |
|              |                               |              |               |                                   |                                   | ME EAST                                  |                         |             |                      |                   |                          |          |
|              |                               |              |               |                                   | 2                                 | merecuel.                                |                         |             |                      |                   | <b></b>                  | -        |
|              |                               |              |               |                                   |                                   |                                          |                         |             |                      |                   | 0                        | 6        |

In addition to the numbered panels are: "GPS Coordinate systems" panel to select the GPS coordinates to use, "Measure unit system" to decide whether using the Metric or the Imperial measure unit system (above panel "1") as well as "Receive from **SmartyCam**" and "Send to **SmartyCam**" buttons to move configurations from **SmartyCam** to the software and vice versa (between panels 1 and 2).

On top of the page is Menu bar, shown here below.

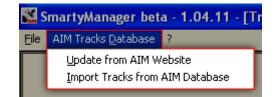

Through "AIM Tracks Database" Menu it is possible to update the tracks database via the AIM corporate website (ensure that a web connection is available) or to restore the software default database.

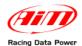

## 4.1 – How to insert the track map in SmartyCam overlay

Between the objects **SmartyCam** can include in its overlay particularly important is the "Map".

The proceeding to insert the track map in **SmartyCam** overlay is made up of three steps.

#### 1 – Add the "Track" object in SmartyCam overlay:

- from **SmartyManager** main page press "SmartyCam configurator";
- add the "Map" object to **SmartyCam** overlay and resize it to fit the expected track (Paragraph 3.3.1);
- place the object paying attention not to overlap one another;
- transmit the configuration to **SmartyCam** (Paragraph 3.5).

#### 2 – Load the track map in SmartyCam:

- go back to SmartyManager main page;
- press "Tracks";
- select the track in "Local PC Database" panel;
- press "Send to SmartyCam";
- wait for the confirmation message.

#### 3 – Set the SmartyCam configuration that includes "Map" object on SmartyCam:

If **SmartyCam** detects a track included in its database (point 2) within a 5 km area, then sets it.

Only if more tracks are available in a 5 km area or if the same circuit has more tracks it is necessary to run two track laps ant the track is recognised and set.

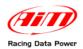

## 4.2 – How to add a new track to SmartyManager database

There are two ways to add a track cohordinates and/or its map to **SmartyManager** database: AIM recommends to use a ".gpk" format file of that track. This file is created by **Race Studio Analysis** software during data download from an AIM logger and it includes all laps of a run on the same track: .gpk file are stored in the folder where downloaded data are stored.

The second way consists in filling manually in the Lap beacon coordinates (see yellow box at the end of this paragraph).

To add a new track: load it in the local PC Database, set it and transmit it to **SmartyCam**.

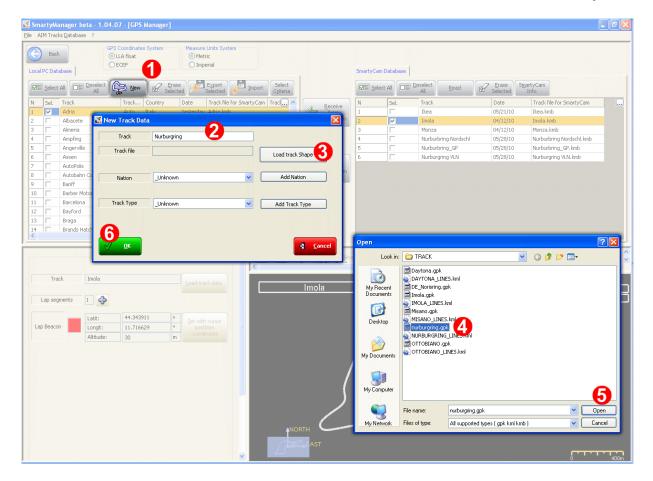

To add a track to "local PC Database" (see above image):

- press "New" (1);
- "New track data" panel appears, fill in the track name (2);
- press "Load Track shape" (3);
- "Open" panel appears already showing "TRACK" folder: select the desired ".gpk" file (4);
- press "Open" (5);
- the system comes back to "New Track Data" panel: fill in "Nation" and "Track Type" and press "OK" (6).

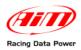

| Bac<br>al PC Dat   |                                    | Coordinate<br>LA float<br>CEF | s System       | Measure<br>Met<br>Imp |                          |                      |                                        | SmartyCam E | )atabase |                      |                      |                          |
|--------------------|------------------------------------|-------------------------------|----------------|-----------------------|--------------------------|----------------------|----------------------------------------|-------------|----------|----------------------|----------------------|--------------------------|
| III <u>S</u> elect | t All 🔲 🗄 Deselect 🎧               | New                           | Era<br>Sele    | ise<br>cted           | Export Import            | t Select<br>Criteria |                                        |             |          | Deselect Read        | Erase<br>Selected So | nartyCam<br>Info         |
| Sel.               | Track                              | Track                         | Country        | Date                  | Track file for SmartyCar | n Tracl 🔺            | A Receive                              | N           | Sel.     | Track                | Date                 | Track file for SmartyCam |
|                    | Muro Leccese                       | Kart                          | Italy          | 05/27/10              | Muro Leccese.kmb         |                      | From                                   | 1           |          | Ikea                 | 05/21/10             | Ikea.kmb                 |
|                    | New Jersey Motor                   | Road                          | US             | 05/10/10              |                          |                      | SmartyCam                              | 2           |          | Imola                | 04/12/10             | Imola.kmb                |
|                    | NewTokyo                           | Kart                          | Japan          | 05/27/10              | NewTokyo.kmb             |                      |                                        | 3           |          | Monza                | 04/12/10             | Monza.kmb                |
|                    | Nizza Monferrato                   | Kart                          | Italy          |                       | Nizza Monferrato.kmb     |                      |                                        | 4           |          | Nurburbring Nordschl | 05/28/10             | Nurburbring Nordschl.kmb |
|                    | Nogaro                             | Auto                          | France         | 04/02/10              |                          |                      |                                        | 5           |          | Nurburbring_GP       | 05/28/10             | Nurburbring_GP.kmb       |
| Г                  | Norisring                          | Auto                          | Germany        | _                     | Norisring.kmb            | _                    |                                        | 6           |          | Nurburgring VLN      | 05/28/10             | Nurburgring VLN.kmb      |
|                    | Nurburgring                        | _Unk                          | _Unknown       | Today                 |                          | nurburg              | SmartyCam                              | 7           |          | Ottobiano            | Yesterday            |                          |
|                    | Okayama                            | Auto                          | Japan          |                       | Okayama.kmb              |                      | , Sindrey adm                          | 8           |          | Ottobiano_split      | Yesterday            | Ottobiano_split.kmb      |
|                    | Oppenrod                           | Kart                          | Germany        |                       | Oppenrod.kmb             |                      |                                        |             |          |                      |                      |                          |
|                    | Oregon Raceway Park                | Road                          | US             | 04/13/10              |                          |                      |                                        |             |          |                      |                      |                          |
|                    | Oscherleben Kart                   | Kart                          | Germany        |                       | Oscherleben Kart.kmb     |                      |                                        |             |          |                      |                      |                          |
|                    | Oschersleben                       | Auto                          | Germany        |                       | Oschersleben.kmb         |                      |                                        |             |          |                      |                      |                          |
|                    | Ottobiano<br>Ottobiano solit       | Kart<br>Kart                  | Italy<br>Italy | Yesterday             | Ottobiano split.kmb      |                      |                                        |             |          |                      |                      |                          |
|                    | Loca                               | I PC Data                     | base           |                       |                          |                      | Show GPK File (For Ana                 | alysis)     | Save     | Export               |                      |                          |
| Trac<br>Trac       | k file nurburgring.g               | pk                            |                | Load tra              | ck data                  |                      | ) Show KMB File (For Sm                | artyCam)    | . Earc   | Evbor                | Select Lap: 0 c      | Of 0                     |
|                    | k file nurburgring.g<br>gments 1 🚱 | pk<br>0.00000<br>0.00000<br>0 | 0              | Set with              | cursor                   |                      | , Show KM8 File (For Sm<br>Nurburgring | artyCam)    | Zur      |                      | 7                    | LATITUDE S0 33405        |

As shown here above, the track has been added to "Local PC Database" panel but there is no ".kmb" file associated.

In addition to this the software has placed the lap beacon at half of the run and it is thereby necessary to set the desired one as explained below.

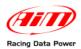

#### To properly set the track and transmit it to SmartyCam:

| AIM Tracks Database ?                                                                                       | 07 - [GPS Manager]                      |                                                                       |                                           |                       |                                                  |          |            |                      |                     |                          |          |
|----------------------------------------------------------------------------------------------------|-----------------------------------------|-----------------------------------------------------------------------|-------------------------------------------|-----------------------|--------------------------------------------------|----------|------------|----------------------|---------------------|--------------------------|----------|
| 🕤 Back 💿                                                                                                    | Coordinates System<br>LLA float<br>ECEF | Measure<br>Metri<br>Impe                                              |                                           |                       |                                                  |          |            |                      |                     |                          |          |
| ical PC Database                                                                                            |                                         |                                                                       |                                           |                       | 1                                                | SmartyCa | m Database |                      |                     |                          |          |
|                                                                                                    | New Se                                  |                                                                       | Export<br>Selected                        | rt Select<br>Criteria |                                                  |          | ect Al     | Deselect Read        | Z Erase<br>Selected | nartyCam<br>Info         |          |
| Sel. Track                                                                                                  | Track Country                           | Date                                                                  | Track file for SmartyCa                   | am Tracl 🔺            | A Receive                                        | N        | Sel.       | Track                | Date                | Track file for SmartyCam |          |
| D 🔲 Muro Leccese                                                                                            | Kart Italy                              | 05/27/10                                                              | Muro Leccese.kmb                          |                       | from                                             | 1        |            | Albacete             | 07/03/09            |                          |          |
| l 🔲 New Jersey Motor                                                                                        | Road US                                 | 05/10/10                                                              |                                           |                       | SmartyCam                                        | 2        |            | Ikea                 | 05/21/10            | Ikea.kmb                 |          |
| 2 🔲 NewTokyo                                                                                                | Kart Japan                              | 05/27/10                                                              | NewTokyo.kmb                              |                       |                                                  | 3        |            | Imola                | 04/12/10            | Imola.kmb                |          |
| 3 🔲 Nizza Monferrato                                                                                        | Kart Italy                              | 05/27/10                                                              | Nizza Monferrato.kmb                      |                       |                                                  | 4        |            | Monza                | 04/12/10            | Monza.kmb                |          |
| Nogaro                                                                                                    | Auto France                             | 04/02/10                                                              |                                           |                       |                                                  | 5        |            | Nurburbring Nordschl | 05/28/10            | Nurburbring Nordschl.kmb |          |
| Norisring                                                                                                   | Auto Germany                            | 04/12/10                                                              | Norisring.kmb                             |                       |                                                  | 6        |            | Nurburbring_GP       | 05/28/10            | Nurburbring_GP.kmb       |          |
| 5 Vurburgring                                                                                               | _UnkUnknown                             | Today                                                                 | Nurburgring.kmb                           | nurburgr              | Send to                                          | 7        |            | Nurburgring          | Today               | Nurburgring.kmb          |          |
| 7 🔲 Okayama                                                                                                 | Auto Japan                              | 05/27/10                                                              | Okayama.kmb                               | - 1                   | SmartyCam                                        | 8        |            | Nurburgring VLN      | 05/28/10            | Nurburgring VLN.kmb      |          |
| 3 🔽 Oppenrod                                                                                                | Kart Germany                            | 05/28/10                                                              | Oppenrod.kmb                              |                       |                                                  | 9        |            | Ottobiano            | Yesterday           |                          |          |
| 9 🔽 Oregon Raceway Park                                                                                     | Road US                                 | 04/13/10                                                              |                                           |                       |                                                  | 10       |            | Ottobiano_split      | Yesterday           | Ottobiano_split.kmb      |          |
| ) 🔽 Oscherleben Kart                                                                                        | Kart Germany                            |                                                                       | Oscherleben Kart.kmb                      |                       |                                                  |          |            |                      |                     | _ ·                      |          |
| Oschersleben                                                                                                | Auto Germany                            |                                                                       | Oschersleben.kmb                          | _                     |                                                  |          |            |                      |                     |                          |          |
| 2 Dttobiano                                                                                                 | Kart Italy                              | Yesterday                                                             |                                           | OTTOBI/               |                                                  |          |            |                      |                     |                          |          |
|                                                                                                    |                                         |                                                                       | Ottobiano split.kmb                       | OTTOBI                |                                                  |          | _          |                      |                     |                          |          |
|                                                                                                    | Kart Italv                              |                                                                       |                                           |                       |                                                  |          |            |                      |                     |                          |          |
| Loca                                                                                                    | al PC Database                          | .kmb f<br>is associ                                                   | ile<br>iated                              |                       | Show GPK File (For Ana<br>Show KMB File (For Sma |          | 5          |                      | lect Lap: 2         | of 8 • Show a            | l laps   |
| Loca<br>Track Nurburgring                                                                                   | al PC Database                          | .kmb f                                                                | ile<br>iated                              |                       |                                                  |          |            |                      | lect Lap: 2         | of 8 • Show a            | ll laps  |
| Track Nurburgring<br>Track file Nurburgring.                                                                | al PC Database                          | .kmb f<br>is associ                                                   | ile<br>iated                              |                       | Show KMB File (For Sma                           |          |            |                      | lect Lap: 2         |                          |          |
| Loca<br>Track Nurburgring                                                                                   | al PC Database                          | .kmb f<br>is associ                                                   | ile<br>iated                              |                       |                                                  |          |            |                      | lect Lap: 2         | LATITUDE:50:             | 334167。  |
| Loc.<br>Track Nurburgring<br>Track file Nurburgring.<br>Lap segments 1 🐼                                    | al PC Database                          | .kmb f<br>is associ                                                   | ile<br>iated<br>:k data                   |                       | Show KMB File (For Sma                           |          |            |                      | ect Lap: 2          |                          | 334167。  |
| Loc:<br>Track Nurburgring<br>Track file Nurburgring,<br>Lap segments 1                                      | In PC Database                          | .kmb f<br>s associ                                                    | ile<br>iated<br>:k data                   |                       | Show KMB File (For Sma                           |          |            | e Export Se          | )                   | LATITUDE:50:             | 334167。  |
| Track Nurburgring<br>Track file Nurburgring,<br>Lap segments 1 @<br>Lap Beacon Latt:<br>Langt:              | kmb<br>50.334174<br>6.945673            | .kmb fi<br>s associ                                                   | ile<br>iated<br>:kdata                    |                       | Show KMB File (For Sma                           |          |            | e Export Se          | )                   | LATITUDE:50:             | 334167。  |
| Track Nurburgring<br>Track file Nurburgring,<br>Lap segments 1                                              | In PC Database                          | .kmb fis associ                                                       | ile<br>iated<br>:kdata                    |                       | Show KMB File (For Sma                           |          |            | e Export Se          | )                   | LATITUDE:50:             | 334167。  |
| Track Nurburgring<br>Track file Nurburgring,<br>Lap segments 1 @<br>Lap Beacon Latt:<br>Langt:              | kmb<br>50.334174<br>6.945673            | .kmb fi<br>s associ<br>Load trac<br>Set with<br>positi<br>m<br>Modify | ile<br>iated<br>k data<br>cursor<br>track |                       | Show KMB File (For Sma                           |          |            | e Export Se          | )                   | LATITUDE:50:             | 334167。  |
| Lap Beacon                                                                                                  | kmb<br>50.334174<br>6.945673            | .kmb fi<br>s associ                                                   | ile<br>iated<br>k data<br>cursor<br>track |                       | Show KMB File (For Sma                           |          |            | e Export Se          | )                   | LATITUDE:50:             | 334167。  |
| Lap Bescon                                                                                                  | kmb<br>50.334174<br>6.945673            | .kmb fi<br>s associ<br>Load trac<br>Set with<br>positi<br>m<br>Modify | ile<br>iated<br>k data<br>cursor<br>track |                       | Show KMB File (For Sma                           |          |            |                      | )                   | LATITUDE:50:             | 334167 < |
| Lap Beacon                                                                                                  | S0.334174         6.394573         612  | .kmb fi<br>s associ<br>Load trac<br>Set with<br>positi<br>m<br>Modify | ile<br>iated<br>k data<br>cursor<br>track |                       | Show KMB File (For Sma                           |          |            | e Export Se          | )                   | LATITUDE:50:             | 334167。  |
| Lap Beacon                                                                                                  | S0.334174         6.394573         612  | .kmb fi<br>s associ<br>Load trac<br>Set with<br>positi<br>m<br>Modify | ile<br>iated<br>k data<br>cursor<br>track |                       | Show KMB File (For Sma                           |          |            | e Export Se          | )                   | LATITUDE:50:             | 334167。  |
| Lap Beacon                                                                                                  | S0.334174         6.394573         612  | .kmb fi<br>s associ<br>Load trac<br>Set with<br>positi<br>m<br>Modify | ile<br>iated<br>k data<br>cursor<br>track |                       | Show KMB File (For Sma                           |          | _          | e Export Se          | )                   | LATITUDE:50:             | 334167。  |
| Lap Beacon                                                                                                  | S0.334174         6.394573         612  | .kmb fi<br>s associ<br>Load trac<br>Set with<br>positi<br>m<br>Modify | ile<br>iated<br>k data<br>cursor<br>track |                       | Show KMB File (For Sma                           |          | _          | e Export Se          | )                   | LATITUDE:50:             | 334167。  |
| Lap Beacon                                                                                                  | S0.334174         6.394573         612  | .kmb fi<br>s associ<br>Load trac<br>Set with<br>positi<br>m<br>Modify | ile<br>iated<br>k data<br>cursor<br>track |                       | Show KMB File (For Sma                           |          | _          | e Export Se          | )                   | LATITUDE:50:             | 334167。  |
| Track Nurburgring<br>Track file Nurburgring<br>Lap segments 1 20<br>Lap Beacon Latt:<br>Longt:<br>Albitude: | S0.334174         6.394573         612  | .kmb fi<br>s associ<br>Load trac<br>Set with<br>positi<br>m<br>Modify | ile<br>iated<br>k data<br>cursor<br>track |                       | Show KMB File (For Sma                           |          | _          | e Export Se          | )                   | LATITUDE:50:             | 334167。  |
| Lap Beacon                                                                                                  | S0.334174         6.394573         612  | .kmb fi<br>s associ<br>Load trac<br>Set with<br>positi<br>m<br>Modify | ile<br>iated<br>k data<br>cursor<br>track |                       | Show KMB File (For Smd                           |          | _          | e Export Se          | )                   | LATITUDE:50:             | 334167。  |
| Lap Beacon                                                                                                  | S0.334174         6.394573         612  | .kmb fi<br>s associ<br>Load trac<br>Set with<br>positi<br>m<br>Modify | ile<br>iated<br>k data<br>cursor<br>track |                       | Show KMB File (For Smd                           |          | _          | e Export Se          | )                   | LATITUDE:50:             | 334167 < |

- disable "show all laps" checkbox (1);
- scroll all laps and select the one to be considered as track map (2);
- point the mouse where lap beacon is wished (3);
- press "Set with cursor position coordinates" (4) and the coordinates are set in the left boxes;
- press both "Save" (5);
- ".kmb" file has been associated to the track in "Local PC Database" panel as highlighted here above;
- enable the related checkbox (6);
- press "Send to **SmartyCam**" (7);
- after a short wait the track appears in "SmartyCam database" (8).

Warning: if no file of the desired track is available, it is enough to know its lap beacon GPS coordinates and fill them manually in the boxes left of "Set with cursor position coordinates" button, numbered "2" in the above image. No track map will be shown in the related panel but the lap beacon will be detected.

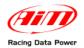

## 4.3 – How to modify an existing track

Once a track has been loaded and set it can be modified changing the lap beacon coordinates, adding end deleting splits and changing its attributes.

| Back                                         | ibase                                                                                                    | PS Coordinate ULA float ECEF                                                              |                                                                                                    | ⊙ Met<br>◯ Imp                                    | erial                                                                                                    |                                                 | SmartyCam | Database |                              |                        |                            |   |
|----------------------------------------------|----------------------------------------------------------------------------------------------------|-------------------------------------------------------------------------------------------|----------------------------------------------------------------------------------------------------|---------------------------------------------------|----------------------------------------------------------------------------------------------------|-------------------------------------------------|-----------|----------|------------------------------|------------------------|----------------------------|---|
| Z≣ ≦elect 4                                  | AI DE Deselect                                                                                                    |                                                                                           | Ber Era                                                                                                    | se<br>ted                                         | Export<br>Selected                                                                                                    |                                                 |           | t Al     | Al Read                      | Zelected So            | nartyCam<br>Info           |   |
|                                              | Track                                                                                                    | Track                                                                                     | Country                                                                                                    | Date                                              | Track file for SmartyCam Trac                                                                                              | Receive                                         | N         | Sel.     | Track                        | Date                   | Track file for SmartyCam   |   |
| _                                            | Mugello                                                                                                    | Auto                                                                                      | Italy                                                                                                    |                                                   | Mugello.kmb                                                                                                    | 📕 < 🔁 from                                      | 1         |          | Albacete                     | 07/03/09               |                            |   |
| _                                            | Muro Leccese                                                                                                    | Kart                                                                                      | Italy                                                                                                    |                                                   | Muro Leccese.kmb                                                                                                    | SmartyCam                                       | 2         |          | Ikea                         | 05/21/10               | Ikea.kmb                   |   |
| _                                            | New Jersey Motor                                                                                                    | Road                                                                                      | US                                                                                                    | 05/10/10                                          |                                                                                                    |                                                 | 3         |          | Imola                        | 04/12/10               | Imola.kmb                  |   |
|                                              | NewTokyo                                                                                                    | Kart                                                                                      | Japan                                                                                                    |                                                   | NewTokyo.kmb                                                                                                    |                                                 | 4         |          | Monza                        | 04/12/10               | Monza.kmb                  |   |
|                                              | Nizza Monferrato                                                                                                    | Kart                                                                                      | Italy                                                                                                    |                                                   | Nizza Monferrato.kmb                                                                                                    | -                                               | 5         |          | Nurburbring Nordschl         | 05/28/10               | Nurburbring Nordschl.kmb   |   |
| _                                            | Nogaro                                                                                                    | Auto                                                                                      | France                                                                                                    | 04/02/10                                          | Marketer Lark                                                                                                    | - Sond to                                       | 6         |          | Nurburbring_GP               | 05/28/10               | Nurburbring_GP.kmb         |   |
|                                              | Norisring                                                                                                    | Auto                                                                                      | Germany                                                                                                    |                                                   | Norisring.kmb                                                                                                    | Send to<br>SmartyCam                            | 7         |          | Nurburgring                  | Today                  | Nurburgring.kmb            |   |
| 5 🔽                                          | Nurburgring                                                                                                    | _Unk                                                                                      | _Unknown                                                                                                    | Today                                             | Nurburgring.kmb nurbur<br>Okayama.kmb                                                                                      |                                                 | 8         |          | Nurburgring VLN<br>Ottobiano | 05/28/10<br>Vectorday  | Nurburgring VLN.kmb        |   |
|                                              | Okayama<br>Oppenrod                                                                                                    | Auto<br>Kart                                                                              | Japan<br>Germany                                                                                                    |                                                   | Oppenrod.kmb                                                                                                    | - 8                                             | 9         |          | Ottobiano_split              | Yesterday<br>Yesterday | Ottobiano_split.kmb        | - |
|                                              | Oppenrog<br>Oregon Raceway Pa                                                                                              |                                                                                           | US                                                                                                    | 05/28/10                                          | opponitusNitu                                                                                                    |                                                 | 10        |          | occodiano_spiic              | resteruay              | occondito_spic.wite        |   |
|                                              | Oscherleben Kart                                                                                                    | Kart                                                                                      | Germany                                                                                                    |                                                   | Oscherleben Kart.kmb                                                                                                    | - 1                                             |           |          |                              |                        |                            |   |
| -                                            | Oschersleben                                                                                                    | Auto                                                                                      | Germany                                                                                                    |                                                   | Oschersleben.kmb                                                                                                    | -                                               |           |          |                              |                        |                            |   |
|                                              | Ottobiano                                                                                                    | Kart                                                                                      | Italy                                                                                                    | Yesterday                                         | OTTOR                                                                                                    | 21/~                                            |           |          |                              |                        |                            |   |
|                                              | L                                                                                                    | ocal PC Data                                                                              | base                                                                                                    |                                                   |                                                                                                    | Show GPK File (For And                          |           | Save     | Export                       |                        |                            | - |
| Trac                                         |                                                                                                    |                                                                                           | base                                                                                                    |                                                   |                                                                                                    | Show GPK File (For An:<br>Show KMB File (For Sm |           | Save     | Export                       |                        |                            | _ |
|                                              | k Nurburgri                                                                                                    | ng                                                                                        | base                                                                                                    | Load tra                                          | ck data                                                                                                    |                                                 |           | Save     | Export                       |                        |                            |   |
| Track<br>Track f<br>Lap segn                 | k Nurburgri<br>file Nurburgri                                                                                              | ng                                                                                        | base                                                                                                    | Load tra                                          | ck data                                                                                                    |                                                 |           | Save     | Export                       |                        | LATITUDE 50.33             |   |
| Track f                                      | k Nurburgri<br>file Nurburgri                                                                                              | ng<br>ng.kmb                                                                              |                                                                                                    |                                                   |                                                                                                    | • Show KMB File (For Sm                         |           | Save     | Export                       |                        | LATTUDE5033<br>LONGTUDE532 |   |
| Track f<br>Lap segn                          | k Nurburgri<br>file Nurburgri<br>ments 3                                                                                   | ng<br>ng.kmb                                                                              | 786 •                                                                                                    | Set with                                          | i cursor                                                                                                    | • Show KMB File (For Sm                         |           | Save     | Export                       |                        |                            |   |
| Track f<br>Lap segn                          | k Nurburgri<br>nents 3                                                                                                    | ng<br>ng.kmb<br>50.333                                                                    | 786 •                                                                                                    | Set with                                          | i cursor                                                                                                    | • Show KMB File (For Sm                         |           | Şave     | Export                       |                        |                            |   |
| Track f<br>Lap segn<br>Lap Beacon            | k Nurburgri<br>nents 3                                                                                                    | ng<br>ng.kmb<br>50.333<br>6.9450                                                          | 786 •<br>58 •                                                                                                    | Set with<br>post<br>coord                         | i cursor<br>nates                                                                                                    | • Show KMB File (For Sm                         |           | Şave     | Ecot                         |                        |                            |   |
| Track f<br>Lap segn<br>Lap Beacon            | k Nurburgri<br>file Nurburgri<br>ments 3                                                                                   | ng<br>ng.kmb<br>50.333<br>6.9450<br>611                                                   | 786 •<br>58 •<br>257 •                                                                                                    | Set with post coord                               | i cursor<br>hino<br>i cursor                                                                                               | • Show KMB File (For Sm                         |           | Save     | Exort                        |                        |                            |   |
| Track f<br>Lap segr<br>Lap Beacon            | k Nurburgri<br>file Nurburgri<br>ments 3<br>Latit:<br>Del Latit:                                                           | ng<br>ng.kmb<br>50.333<br>6.9450<br>611<br>50.328                                         | 786 •<br>58 •<br>257 •                                                                                                    | Set with post coord                               | i cursor<br>hino<br>i cursor                                                                                               | • Show KMB File (For Sm                         |           | Save     | <u>S</u>                     |                        |                            |   |
| Track f<br>Lap segn<br>Lap Beacon<br>Split 1 | k Nurburgri<br>Nurburgri<br>Nurburgri<br>2 2 20<br>Latit:<br>Longit:<br>Altitude:<br>Del Latit:<br>Lotit:                  | ng.kmb<br>50.333<br>6.9450<br>611<br>50.328<br>6.9370<br>-3<br>50.330                     | 786 •<br>58 •<br>2557 •<br>755 •<br>7<br>8<br>8<br>8<br>8<br>8<br>8<br>9<br>8<br>8<br>8<br>8<br>8<br>8<br>8<br>8<br>8<br>8<br>8<br>8                                                                                                    | Set with<br>post<br>coord<br>Set with<br>Set with | cursor<br>bion<br>nates                                                                                                    | • Show KMB File (For Sm                         | artyCam)  |          | Exert                        |                        |                            |   |
| Track f<br>Lap segr<br>Lap Beacon            | k Nurburgri<br>Fie Nurburgri<br>ments 3 2 2<br>Lait:<br>Longi:<br>Altude:<br>Leit:<br>Longi:<br>Altude:<br>Leit:<br>Longi: | ng.kmb<br>30.333<br>6.9450<br>611<br>50.328<br>6.9370<br>-3<br>50.330<br>6.9395<br>50.330 | 786 • •<br>58 • •<br>55 • •<br>55 • •<br>75 • •<br>76 • •<br>76 • •<br>76 • •<br>76 • •<br>76 • •<br>76 • •<br>76 • •<br>76 • •<br>76 • •<br>76 • •<br>76 • •<br>76 • •<br>76 • •<br>76 • •<br>76 • •<br>76 • •<br>76 • •<br>76 • •<br>76 • •<br>76 • •<br>75 • •<br>75 • •<br>76 • •<br>76 • •<br>7 | Set with post                                     | cursor<br>bion<br>hates<br>toursor<br>toursor<br>toursor<br>toursor<br>toursor<br>toursor<br>toursor<br>toursor<br>toursor | • Show KMB File (For Sm                         | artyCam)  |          | <u>S</u>                     |                        |                            |   |
| Track f<br>Lap segm<br>Lap Beacon<br>Split 1 | k Nurburgri<br>Nurburgri<br>Nurburgri<br>2 2 20<br>Latit:<br>Longit:<br>Altitude:<br>Del Latit:<br>Lotit:                  | ng.kmb<br>50.333<br>6.9450<br>611<br>50.328<br>6.9370<br>-3<br>50.330                     | 786 •<br>58 •<br>2557 •<br>755 •<br>7<br>8<br>8<br>8<br>8<br>8<br>8<br>9<br>8<br>8<br>8<br>8<br>8<br>8<br>8<br>8<br>8<br>8<br>8<br>8                                                                                                    | Set with post                                     | cursor<br>bion<br>hates<br>toursor<br>toursor<br>toursor<br>toursor<br>toursor<br>toursor<br>toursor<br>toursor<br>toursor | • Show KMB File (For Sm                         | artyCam)  | save     | <u>S</u>                     |                        |                            |   |

To modify a track:

- activate it in "Local PC Database" panel (1);
- press "Load track data" (2) to substitute the ".kmb" reference file; this can happen in case more files of the same track are available;
- press "+" (3) and add the desired number of splits (up to five allowed);
- point the mouse where the first split is to be fixed and press the related "Set with cursor position coordinates" button (**4a** and **4b**);
- point the mouse where the second split is to be fixed and press the related "Set with cursor position coordinates" button (**5a** and **5b**) and so on for each split;
- press "Modify track attributes" (6) to modify track nation and type;
- press "Save" (7) and then "Send to SmartyCam" (8).

To delete a split press "Del" button of the split to delete (9).

It can be useful to have different configuration of the same track: for example different tracks or different overlay (with or without accelerometer, with or without RPM etc.). To do so proceed as to create a new item of the same track with a different name and modify it as here above explained.

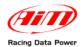

## **Chapter 5 – Other functions of SmartyManager software**

SmartyManager software provides several features to help during the use of the system.

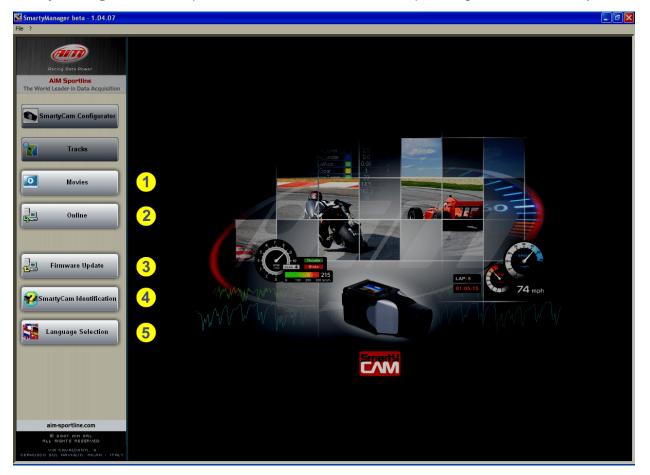

- Movies (1) downloads recorded movies directly from SmartyCam;
- Online (2) function allows to use the computer as a remote view finder;
- Firmware Update (3) feature gives the ability to update SmartyCam firmware with just a click;
- **SmartyCam identification** (4) provides with real-time system and firmware information;
- Language Selection (5) allows to choose from nine different viewing languages for SmartyManager software

Before attempting to use any of the features included in **SmartyManager**, please ensure to first power the unit ON and connect it to the computer.

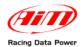

Deals to a fiture

## 5.1 – Movie file management

Selecting Movies option, this window appears.

| Back to software                                                                                               |                                                                                                 |                                          |  |  |  |
|----------------------------------------------------------------------------------------------------|-------------------------------------------------------------------------------------------------|------------------------------------------|--|--|--|
| main page                                                                                                    |                                                                                                 |                                          |  |  |  |
|                                                                                                    |                                                                                                 |                                          |  |  |  |
| Non-second second second second second second second second second second second second second second second s | 🔀 SmartyManager beta - 1.04.07 - [Gestione Filmati]                                             |                                          |  |  |  |
| File ?                                                                                                    |                                                                                                 |                                          |  |  |  |
| Back Zoom Factor                                                                                               | Optimize Player 1 For SmartyCam File     Fit to window     Optimize Player 2 For SmartyCam File | Download SmartyCam Movies                |  |  |  |
| Browse For First Video                                                                                         | Select movies<br>zoom factor                                                                    | Open SmartyCam movies<br>download window |  |  |  |
| Recalls "Brov<br>to select the first m<br>(allowed up to two n                                                 | ovie to be opened                                                                               |                                          |  |  |  |

It allows both to download movies from **SmartyCam** ("Download **SmartyCam** Movies") and to play them loading up to two movies at a time. The movies can be zoomed to.

#### 5.1.1 – Downloading movies from SmartyCam

Clicking "Download Movies from **SmartyCam**" Movie File Manager window appears displaying all movies stored on **SmartyCam** Micro SD card.

| 🔀 SmartyManager beta - 1.04.07 - [Movies]                                                                                                    |                                                                     |                                                                                                    |
|----------------------------------------------------------------------------------------------------|---------------------------------------------------------------------|----------------------------------------------------------------------------------------------------|
| File ? Back to Smarth/am Movies Player Back to Smarth/Mar                                                                                                    | agor                                                                |                                                                                                    |
| Back I Go To SmartyCam Movies Player Back to SmartyMar<br>movies player                                                                                                    |                                                                     |                                                                                                    |
| Available SmartyCam Movies                                                                                                    | SMARTYCAM MOVIES                                                    | Available Local PC Movies<br>Browse For Local PC Movies<br>C\Programm\AllMSmatyConf\Movies                                                               |
| connection status                                                                                                    |                                                                     |                                                                                                    |
| File Name                                                                                                    |                                                                     | File Name                                                                                                    |
| co1018142.avi     co1012055.avi     co10151255.avi     co10151255.avi     co10151255.avi     co1015100.avi     co1022155.avi     co1022155.avi     co10221305.avi     co10221311.avi     co10223121.avi     co10223121.avi     co10223121.avi     co10223121.avi     co10223124.avi     co1125056.avi     co11250544.avi | Download Selected<br>Files<br>Download And<br>Delete Selected Files | Provod 192302.evi<br>PROVAD 2001 192305.evi<br>sc01 192257.evi<br>sc01 20207.evi<br>sc01 20207.evi<br>sc11171008.evi<br>sc11171008.evi<br>sc11171008.evi |
|                                                                                                    | Pelete Selected Files                                               | before checking this checkbox                                                                                                    |

Warning: to play movies recorded with SmartyCam it is necessary to download "VLC" free software and set it as windows default player. It is necessary to have the checkbox highlighted bottom of the above image enabled.

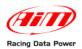

Selecting at least one movie, central keys enable as shown here below.

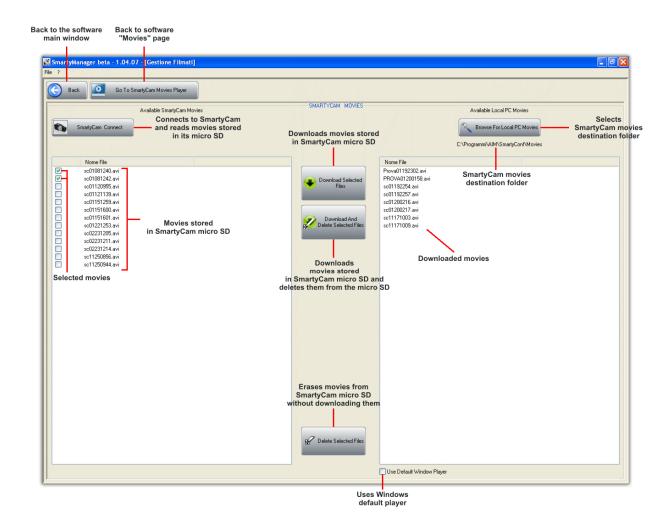

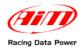

#### 5.1.2 – Playing SmartyCam movies with SmartyManager player

**SmartyManager** has a built in player that plays up to two videos at a time and synchronizes them. Pressing "Browse for first Video" it is possible to browse the computer to select the video to load and play. Once the first video is loaded the windows modifies as shown below.

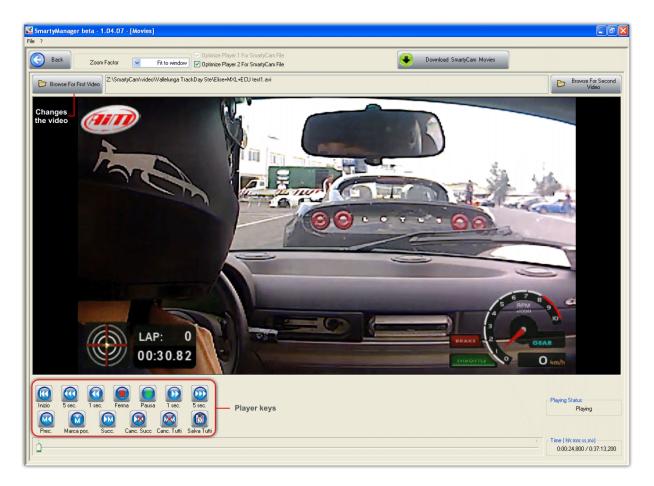

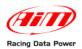

To play a second video press "Browse for second video". The windows modifies as shown here below.

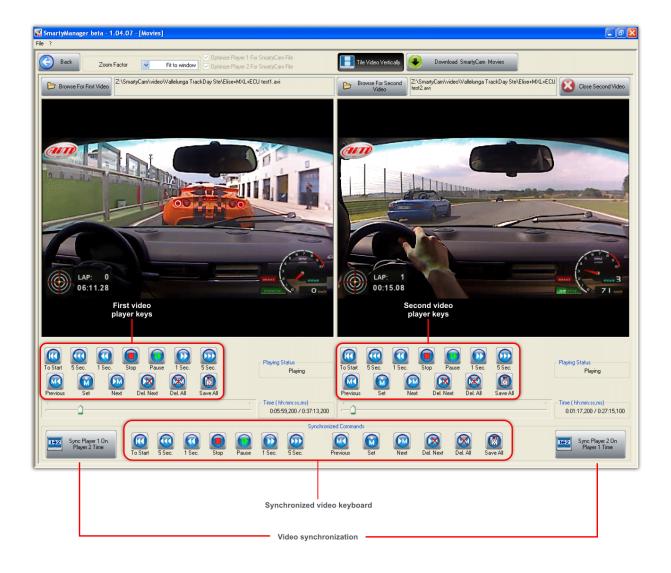

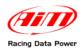

## 5.2 – Online

**Online** feature allows to see exactly what **SmartyCam** is seeing in real-time by making the computer a remote view finder.

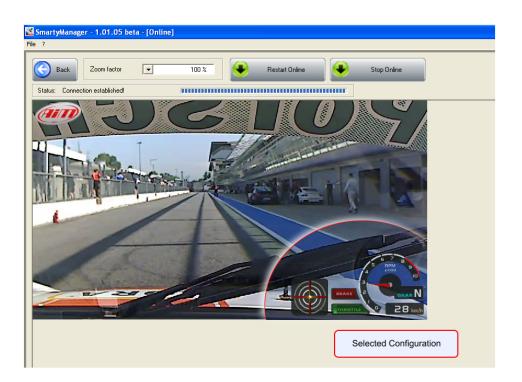

Online feature allows to ensure that the currently selected and displayed configuration is the desired one showing real-time video at 15 frames per second. Available keys are shown here below.

|                                         | Fit to window<br>50 %<br>75 %<br>100 % |      |
|-----------------------------------------|----------------------------------------|------|
| SmartyManager - 1.01.05 beta - [Online] | 125 %<br>150 %<br>175 %<br>200 %       |      |
| Status: Connecting to SmartyCam.        | Kestart Online                         | Stop |

Zoom option enlarges online viewing screen up to twice the standard size.

Restart online feature allows to come back to online mode without exiting. This feature should only be used if **SmartyCam** times out during use.

Warning: please use only "Back" button to come back to the software main window. Exiting in different ways can result in a software crash, loss of data, or SmartyCam lock-up.

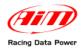

## 5.3 – Firmware update

**Firmware Update** checks for firmware updates for **SmartyCam** anytime an Internet connection is present. **SmartyManager** will automatically search our online database and tell you whether or not your **SmartyCam** needs updating. Simply click on **Firmware Update** and the software will begin firmware query.

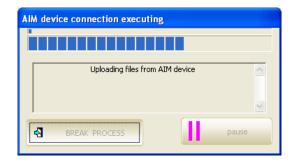

#### Afterwards this window appears

|   |     | Manager - 1.0                                           | 1.00 - [Firmware Update]                                                                                                    |                                     |                                                                                                    |
|---|-----|---------------------------------------------------------|----------------------------------------------------------------------------------------------------|-------------------------------------|----------------------------------------------------------------------------------------------------|
|   | • 7 | Dack                                                    | 1                                                                                                    |                                     |                                                                                                    |
| ſ |     |                                                         |                                                                                                    | FIRMWARE DOWNLOAD                   | Available Local PC Releases                                                                                                    |
|   | ۲   | WEB Conne                                               |                                                                                                    |                                     | Browse for Local PC Releases C: VPogramm/MM/SmatyConVinterret/Vimup                                                                 |
|   | Ø   | Version<br>00.00.25<br>00.00.28<br>00.00.30<br>00.00.36 | File Name           marby_spidele_v00.00.25 sp           marby_spidele_v00.00.20 sp           marby_spidele_v00.00.30 sp           marby_spidele_v00.00.35 sp | 2<br>Coversional<br>selected<br>New | Version         File Name           0000         smarty_uopdate_v00.00_28.pp           00.00.35         smarty_uopdate_v00.00_36.pp |
| - |     |                                                         |                                                                                                    |                                     |                                                                                                    |
|   | D   | Version<br>00.00.28<br>00.00.36                         | Available Local PC Releases Etween for Local PC Releases Ct/Programm/AIM/SmartyConfUnitemet/Fimup File Name unety_update_v00.00.36 zp                         |                                     | IP SmatyCan Update  Current SmatyCan Firmmare Release: v00.00.32  C micro-SD Update  Browne for micro-SD                            |
| l |     |                                                         |                                                                                                    |                                     |                                                                                                    |

Back (1) button leads back to SmartyManager main window.

The remaining part of the window is divided in:

- firmware download (2 paragraph 5.3.1)
- firmware update (3 paragraph 5.3.2)

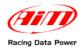

#### 5.3.1 – Firmware download section

To view a complete list of firmware versions currently available online, click "WEB Connect" at anytime. To download the latest firmware updates for **SmartyCam**, ensure that Internet connection has been established, click "WEB Connect", select a firmware version from the list (the software automatically selects the most recent release), and click "Download selected files" (Figure here below).

| 6 | 9 | WEB Connect         |                                          |                                          | RRMWARE DOWNLOAD    |                                 | Available Local PC Release<br>Browse for Local PC<br>Release<br>C-VPtogrammi/AIM/SmartyConf/interr |  |
|---|---|---------------------|------------------------------------------|------------------------------------------|---------------------|---------------------------------|----------------------------------------------------------------------------------------------------|--|
|   |   | Version<br>00.00.26 | File Name<br>smarty_update_v00.00.25.zip |                                          |                     | Version<br>00.00.29<br>00.00.36 | File Name<br>smarty_update_v00.00.28.zip<br>smarty_update_v00.00.35.zip                            |  |
|   |   | 00.00.28            | smarty_update_v00.00.28.zip              | C. C. C. C. C. C. C. C. C. C. C. C. C. C | <b>_</b>            | 0.00.00                         | 11189_00486_10.0.0.0.0.0                                                                           |  |
|   |   | 00                  | Version                                  | File Name                                |                     |                                 |                                                                                                    |  |
|   |   |                     | 00.00.26                                 | smarty_update_v00.00.26.zi               | P Download selected |                                 |                                                                                                    |  |
|   |   |                     | 00.00.28                                 | smarty_update_v00.00.28.zi               |                     |                                 |                                                                                                    |  |
|   |   |                     | 00.00.30                                 | smarty_update_v00.00.30.zi               | p                   |                                 |                                                                                                    |  |
|   |   |                     | 00.00.36                                 | smarty_update_v00.00.36.zi               | P                   |                                 |                                                                                                    |  |
|   |   | _                   |                                          |                                          |                     |                                 |                                                                                                    |  |

If attempting to initialize the firmware download process without first establishing an Internet connection, the system will prompt.

|               | WEB Connect            |                                       |
|---------------|------------------------|---------------------------------------|
| Impossible to | connect to AIM server. | Please check Your internet connection |
|               |                        |                                       |
|               |                        |                                       |
|               |                        |                                       |
|               |                        |                                       |

File sizes may vary depending on the update; the download process usually takes just few minutes, depending on Internet connection and data transfer speed.

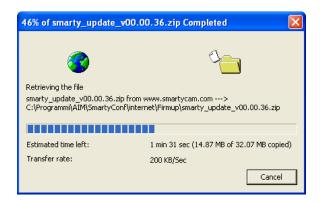

Once firmware download is complete, the update will show up in both "FIRMWARE DOWNLOAD" panel and "FIRMWARE UPDATE" panel.

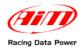

#### 5.3.2 – Firmware update section

Once the latest firmware updates successfully downloaded, SmartyCam can be updated.

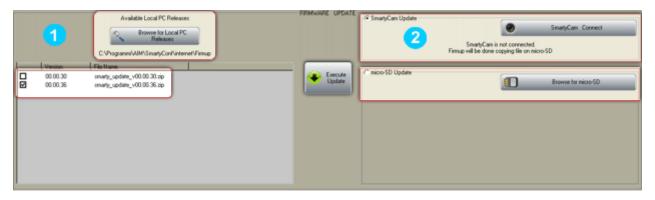

To start update process, select a firmware release from the list of "Available Local PC Releases" (1) in "Firmware Update" panel; the software will automatically select the most recent update. Updating options (2) are also located in "Firmware Update" panel. It is possible to update **SmartyCam** directly, if the system is connected to the computer, or to transmit the update directly to the Micro SD card.

#### To update the firmware on SmartyCam:

- ensure that **SmartyCam** is connected to the computer;
- select SmartyCam Connect option (2) located in "Firmware Update" panel;
- click SmartyCam Connect to establish connectivity;
- select a firmware release from the list of "Available Local PC Releases" (1) in "Firmware Update" panel;
- click "Execute Update" button and follow the on-screen instructions.

#### To transmit a firmware update directly to the Micro SD card:

- insert the Micro SD card into the computer via a card reader or the provided Micro SD to SD card adapter;
- select "micro-SD Update" option (2) located in "Firmware Update" panel;
- click "Browse for micro-SD" in order to direct the software to the Micro SD card;
- click "Execute Update" and follow on-screen instructions;
- once updated, remove the Micro SD card from the computer;
- insert the updated Micro SD card into **SmartyCam** with the system turned OFF;
- with SmartyCam lens facing away, hold down the far right button and momentarily press the central power button; continue holding the right button down until SmartyCam shows its splash screen featuring the Linux logo: then it is possible to release it.

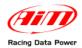

## 5.4 – SmartyCam Identification

"SmartyCam identification" button provides real-time system and firmware information about SmartyCam.

| ×   | SmartyManager [Software Configurator]<br>Release Version 1.04.07 - build 100607-104 |               |  |  |  |  |  |
|-----|-------------------------------------------------------------------------------------|---------------|--|--|--|--|--|
| aim | Release Date                                                                        | June 07, 2010 |  |  |  |  |  |
|     | SmartyCam [Came                                                                     | ra Device]    |  |  |  |  |  |
|     | Main Processor Version                                                              | 01.01.02      |  |  |  |  |  |
|     | Main Date                                                                           | May 17 2010   |  |  |  |  |  |
|     | Slave Processor Version                                                             | 47.05.16      |  |  |  |  |  |
|     | Serial Number                                                                       | 2101353       |  |  |  |  |  |
|     | Rev SVN                                                                             | 2444          |  |  |  |  |  |
|     |                                                                                     |               |  |  |  |  |  |

**SmartyCam Info Net** window categorizes your system information into two sections: SmartyManager information and **SmartyCam** information. **SmartyManager** information section tells what software release/version is currently running on the computer and when it was released.

**SmartyCam** information section outlines what release/version of firmware **SmartyCam** processors are running (Example main processor firmware: **01.01.02** and slave processor firmware: **47.05.16**), the release date of the firmware, **SmartyCam** serial number (Example: **2101353**), and the revision SVN identifier (Example: **2444**).

### 5.5 – Language selection

**Language Selection** feature allows to choose **SmartyManager** viewing language. Choose the preferred viewing language and click "OK" to enable this feature.